## How Create a Communication in Slate

This document will cover how to quickly create a Communication in Slate. Please see the "How to Send a One-Time Communication in Slate" for further instruction on adding Recipient Lists.

Click on the Deliver Module at the top of the slate homepage menu

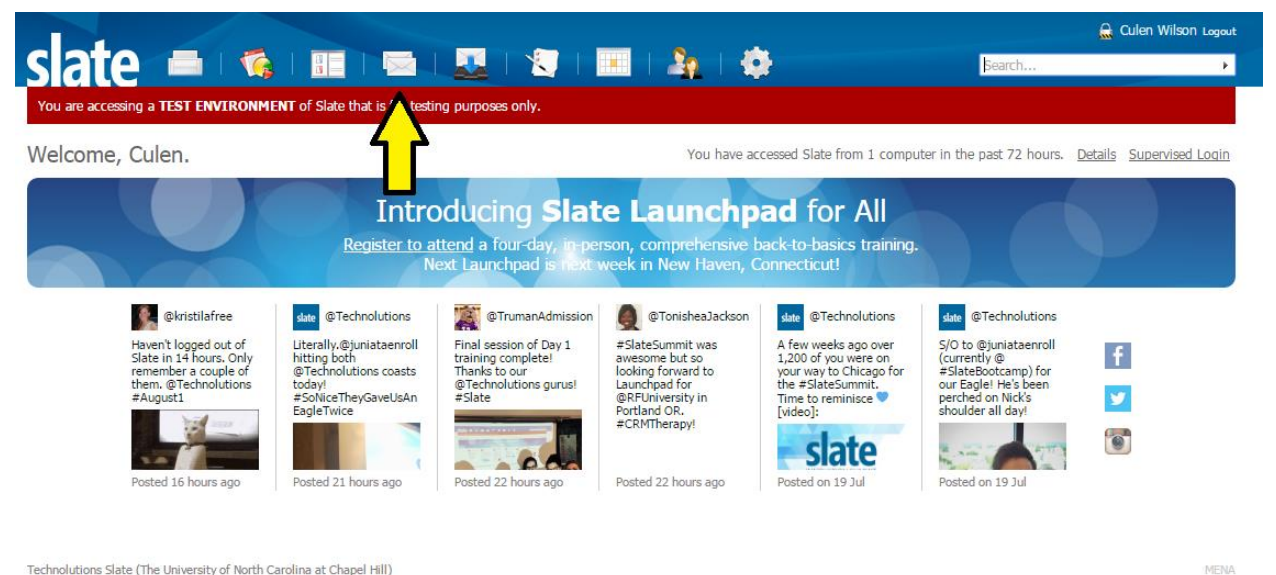

Technolutions Slate (The University of North Carolina at Chapel Hill)

Click the "New Mailing" button at the top of your screen

**slate**  $\begin{array}{c|c|c|c|c|c} \hline \textbf{a} & \textbf{b} & \textbf{c} & \textbf{c} \\ \hline \textbf{a} & \textbf{b} & \textbf{c} & \textbf{c} \\ \hline \end{array}$ 16 5 3 5 4 5

-<br>g a **TEST ENVIRONMENT** of Slate that is for testing purposes only

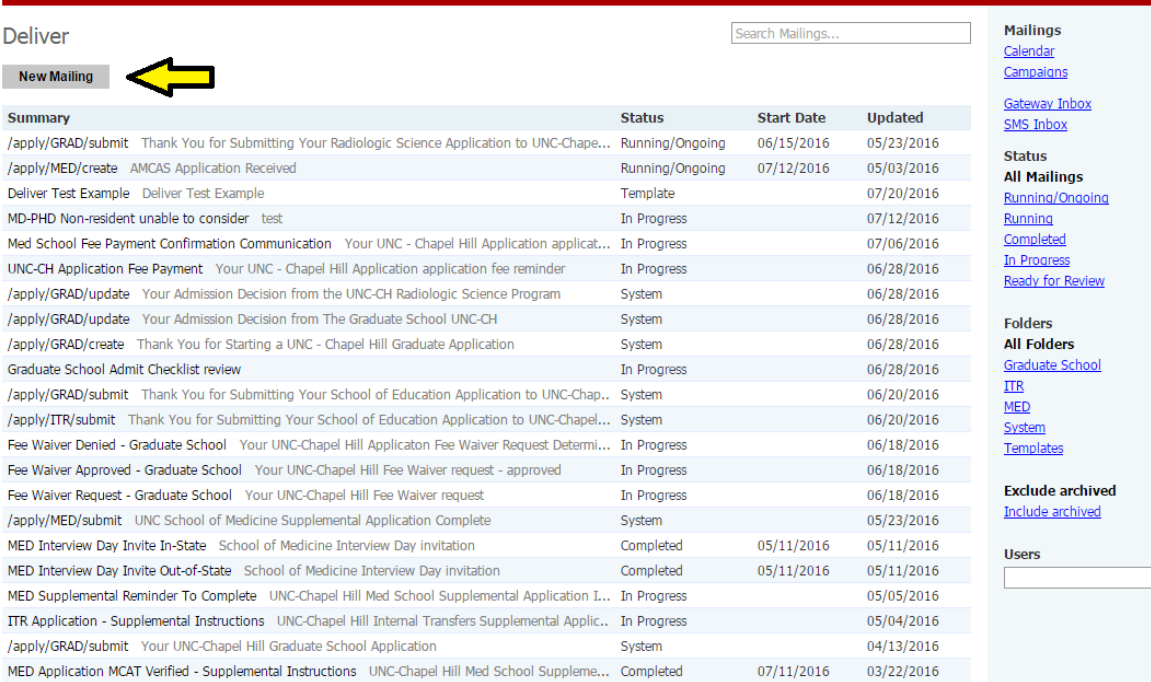

Culen Wilson Logout

╦

MENA

Search...

Technolutions Slate (The University of North Carolina at Chapel Hill)

 This will bring up the prompt below. Here you will give your mailing a new name and place it into a Folder and optionally a subfolder. In this example we will place the new mailing named "Culen's Deliver Test Example" into the "Graduate School" folder and the new "Test" subfolder. Make sure the "Method" is set to Email. Click Save

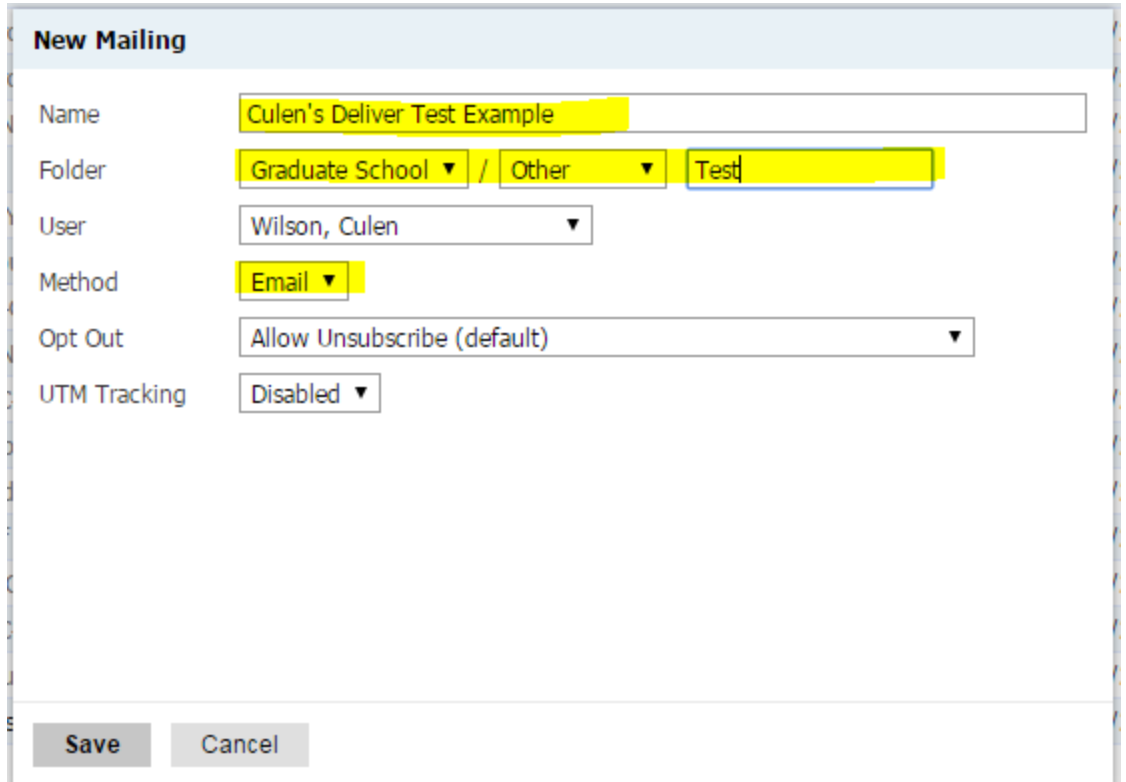

 Once saved, you will automatically be brought into the message. Click "Edit Message" to open the message editor.

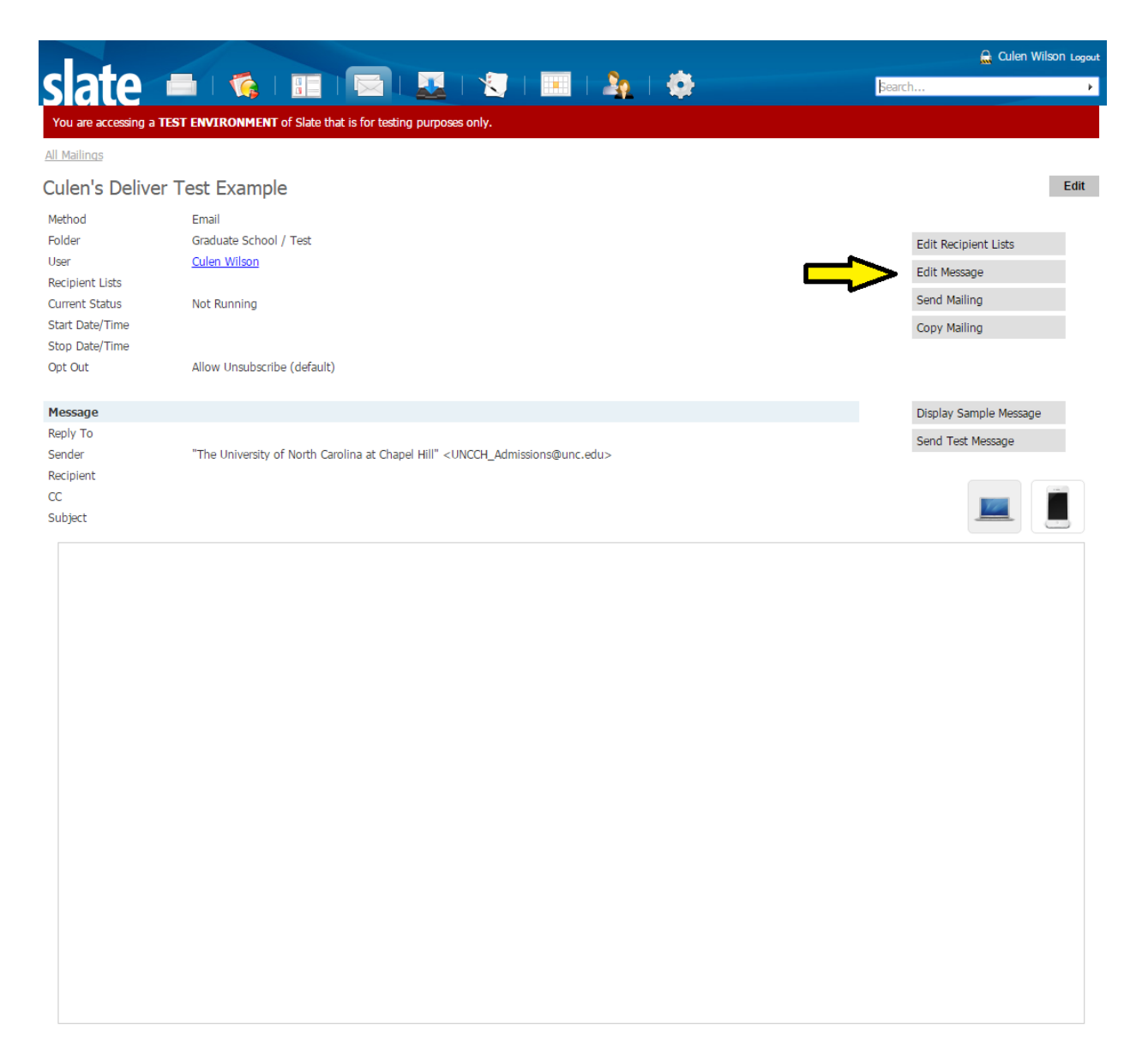

 This prompt will allow you to edit the Sender, Recipient, Subject, and Body of your communication. If you are anticipating that merge fields will be added to your email, you can surround the name of the merge field with double curly braces {{}}. Once a corresponding recipient list is added via query or an uploaded spreadsheet, these values will be populated. Merge fields can be placed in the Reply To, Sender, Recipient, CC, Subject, and email body. Click Save to finalize your changes.

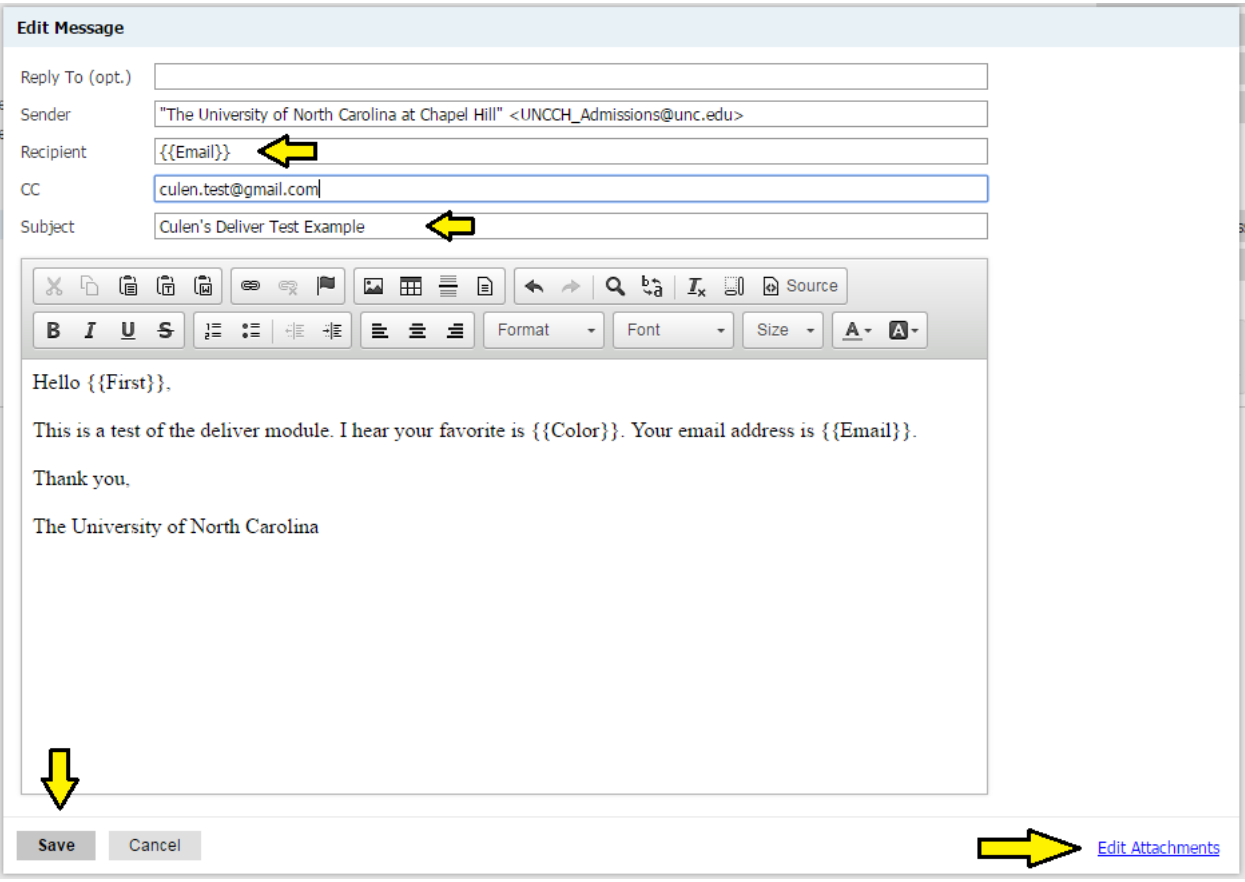

Your edited message will be displayed under the "Message" Section

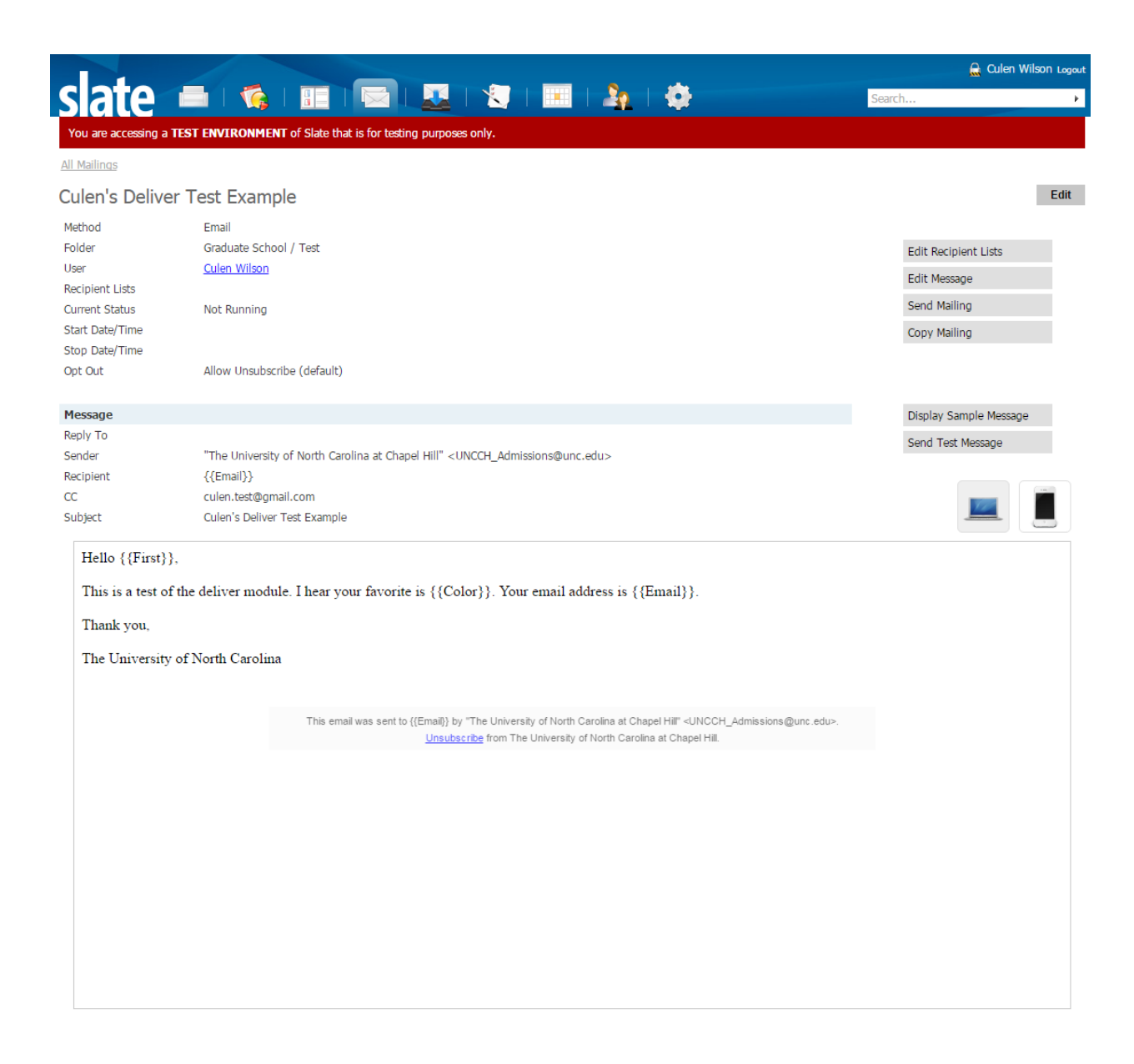